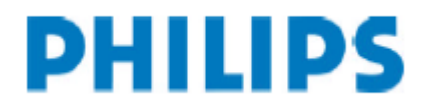

# Configuration of the LAN Docking Station (DHCP)

#### **1. Open a webbrowser and enter the IP address of the LAN Docking Station.**

#### **2. Your user name and password is required.**

Leave the "USER NAME" field empty, when you did not change the initial settings of the LAN Docking Station so far and enter "administrator" in the PASSWORD field. The LAN Docking Station login should appear:

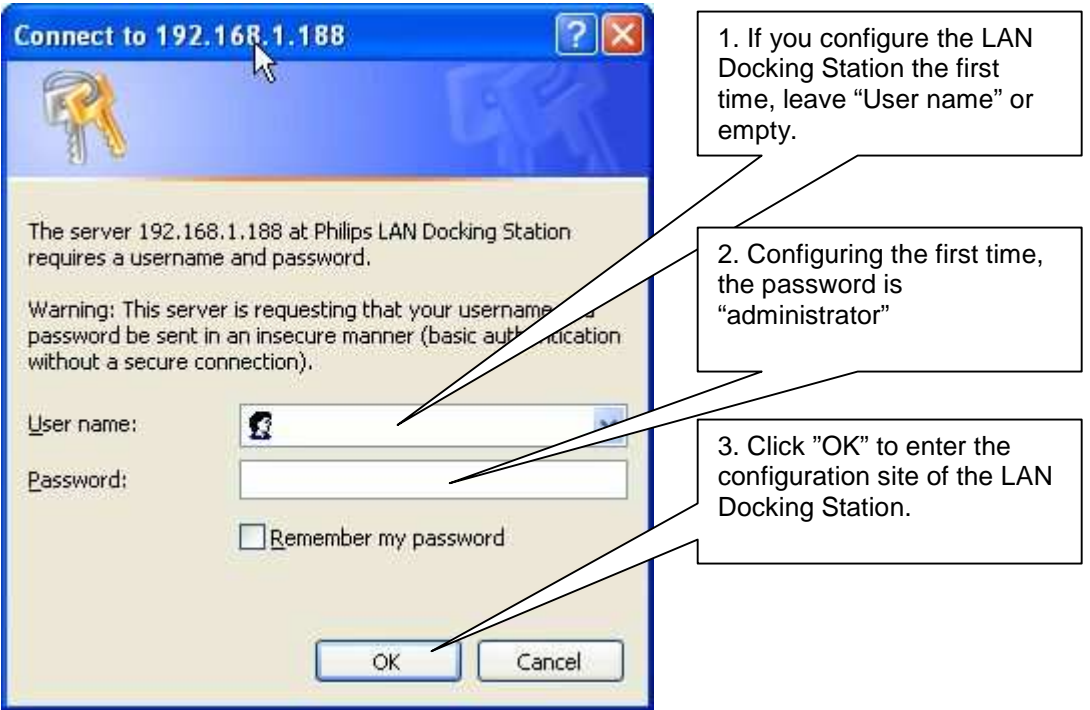

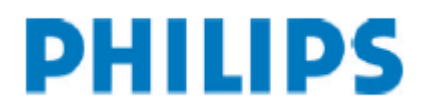

The configuration site of the LAN Docking Station appears:

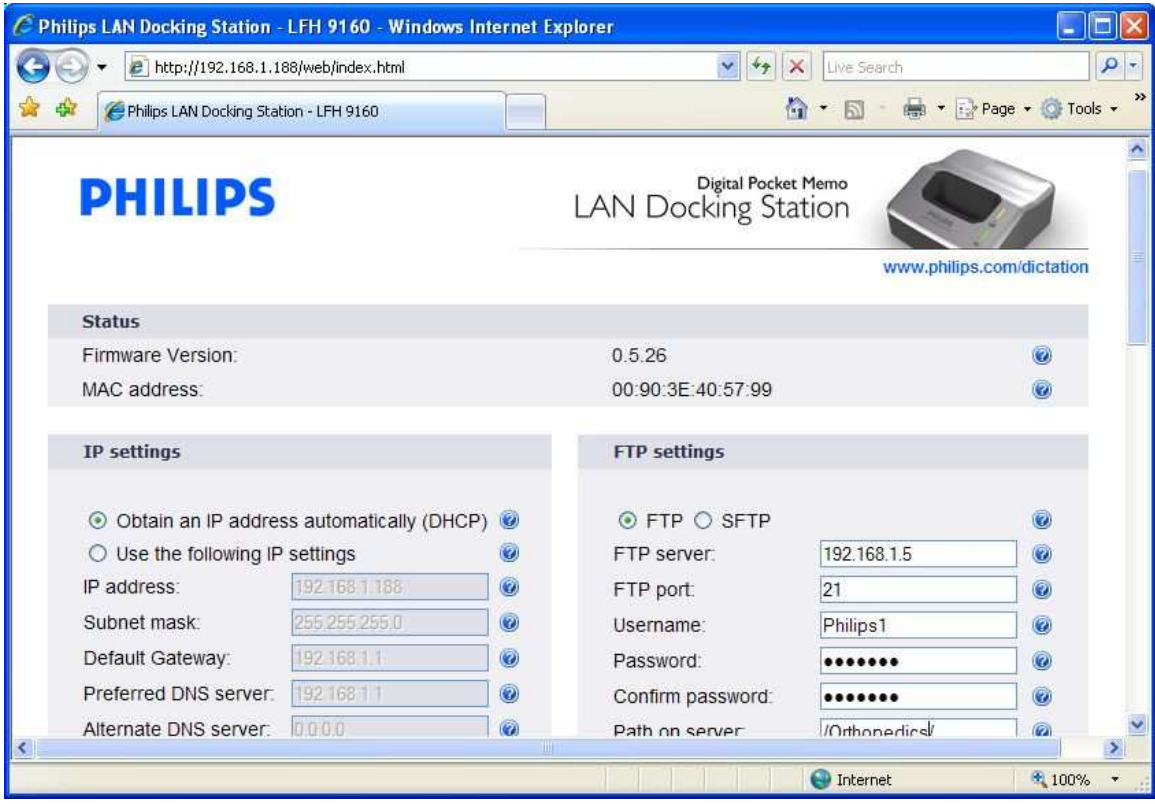

Now you are ready to configure your LAN Docking station.

# **PHILIPS**

#### **3. Change the IP-settings of the LAN Docking Station according to your network policy.**

For static IP addresses:

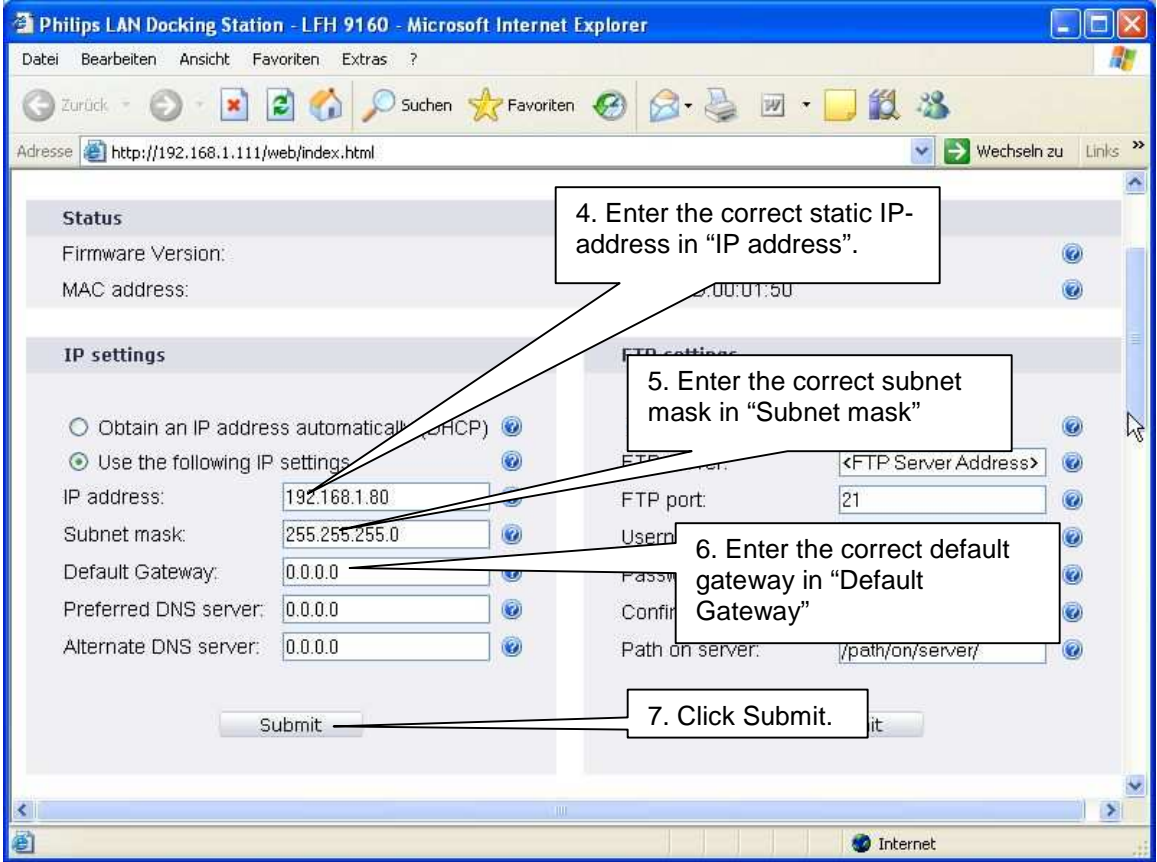

You can leave the fields "Preferred DNS server" and "Alternate DNS server" empty, when using IP – addresses instead of URLs.

If you have a DHCP Server installed, select "Obtain an IP address automatically".

**NOTE**: The settings, which are described for static IP addresses are sample settings. You have to configure the LAN Docking Station according to your network policy.

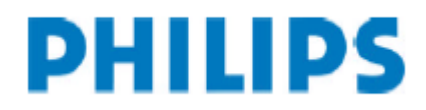

After configuring the IP settings, the next step is configuring the FTP settings.

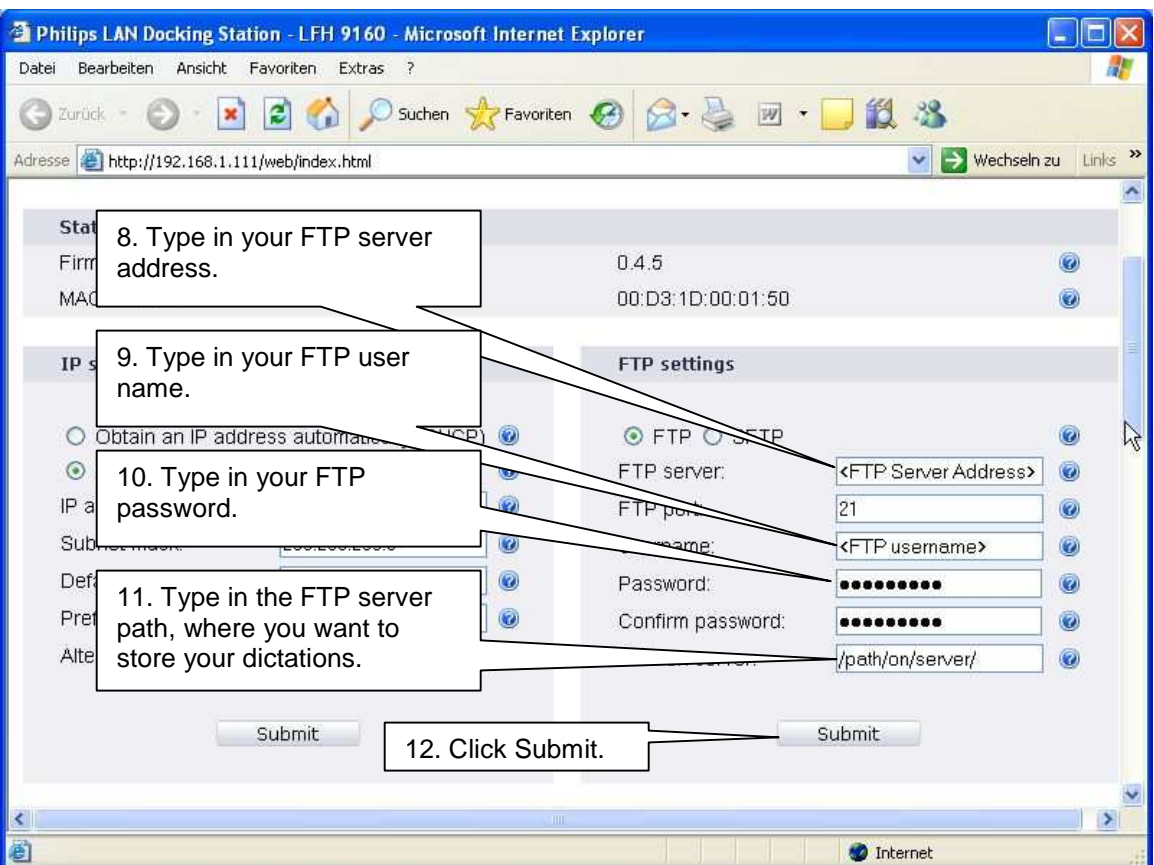

In step 11 enter the relative server path beginning from the root path of your FTP server.

#### **Example:**

Server root path is: **C:\FTP\**

Location of the files (download folder) on your local drive: **C:\FTP\Diktate\**

This means, that you have enter: **/Diktate/** in step 11.

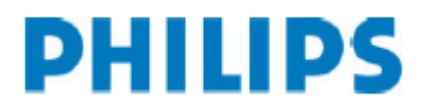

After configuring FTP settings, configure the "automatic file upload" settings:

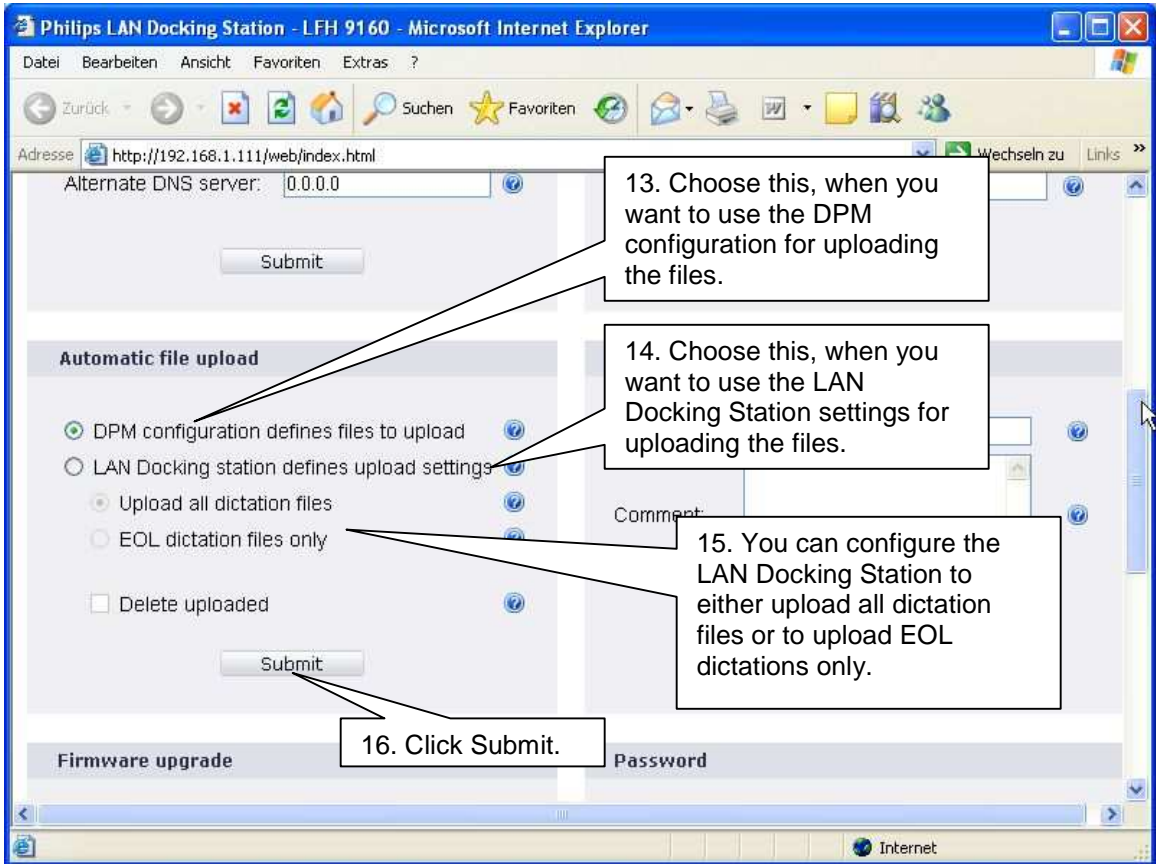

Ad 13.) When you choose the DPM for defining the files, which should be uploaded, the DPM 96x0 configuration is done via the SpeechExec software.

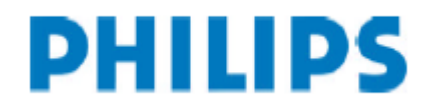

The last step of configuring the LAN Docking Station is the Password configuration. The password configuration is not necessary. If you do not want to assign a new password to the LAN Docking Station, you do not have to perform steps 17-19.

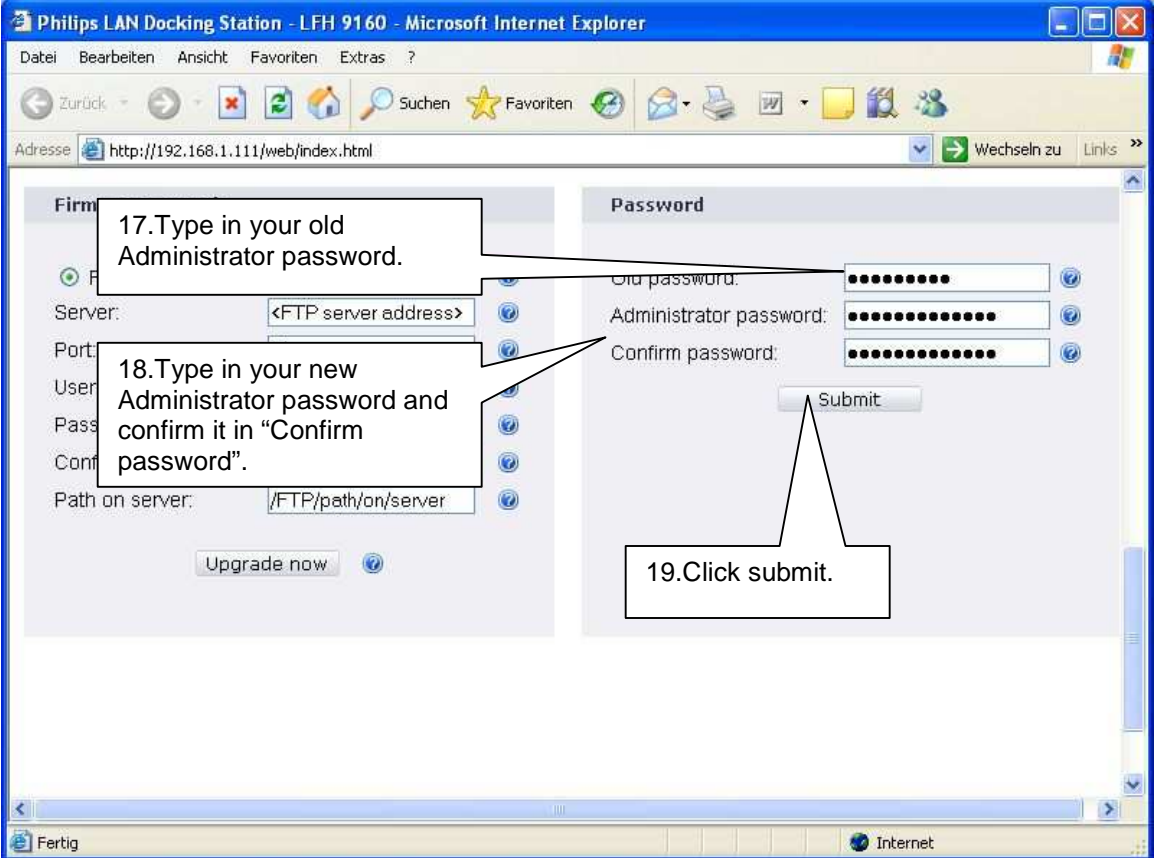

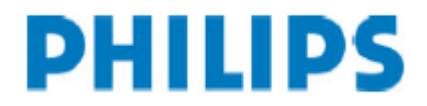

# Firmware upgrade of the LAN Docking Station

This chapter describes, how to perform a firmware upgrade of the LAN Docking Station.

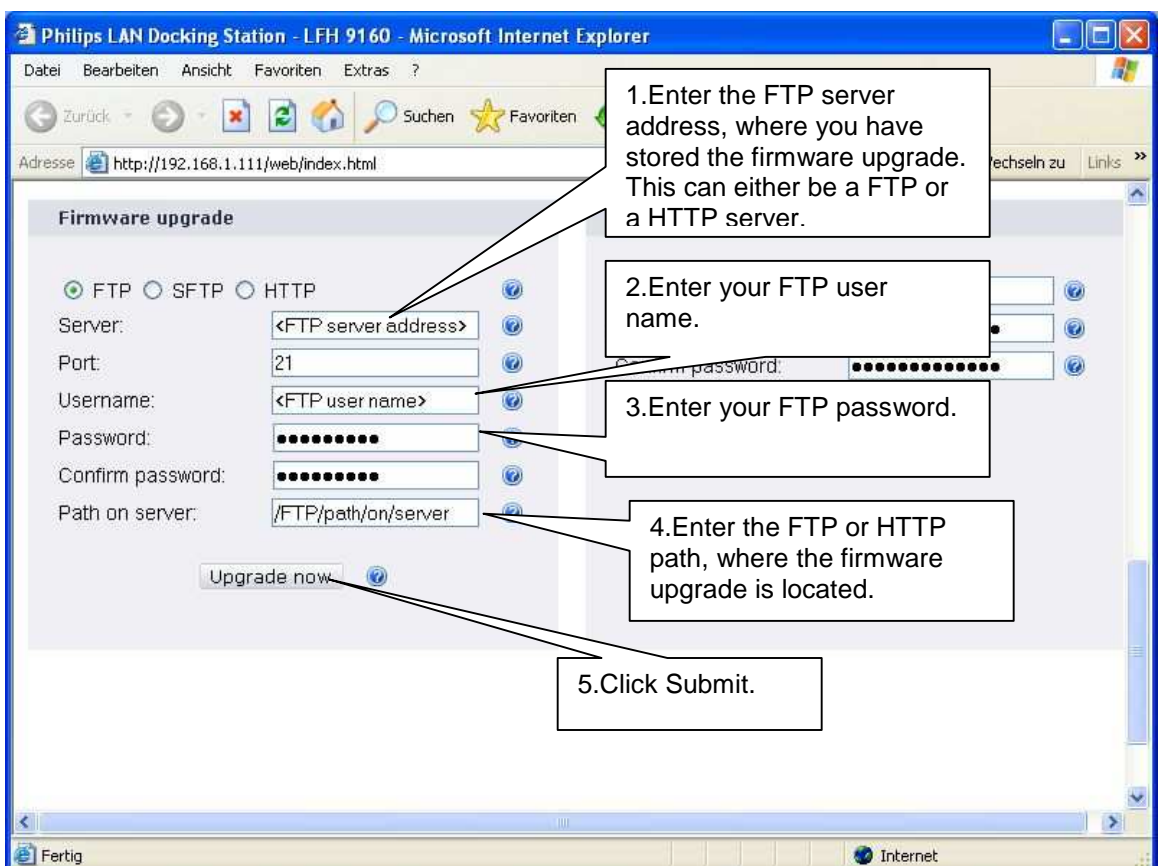

In step 4 enter the relative server path, like described in the FTP settings.

**Ad 4.)** You have to store the firmware upgrade file in a folder of your FTP server. In "Path on server" (Step 4) fill in the path, where the upgrade file is located, beginning from the root directory of the server including the name of the .bcd file.

You get the latest firmware upgrade from **www.philips.com/dictation**

#### **Examlpe:**

A valid path is for example: **/Firmware/Firmware0.5.26.bcd**

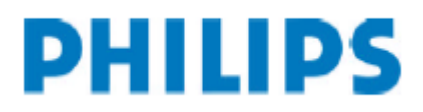

## **Troubleshooting**

#### **- The LAN Docking Station configuration window does not show up in the web browser when entering the IP address**.

- Is your network available at the moment? (Simply check, if your internet is working)

- If there is a firewall between your PC and the LAN Docking Station, it may be blocking the request. Make sure that you have port 80 open on your firewall. - Check your TCP/IP configuration. If you do not use DHCP, do you have configured the LAN Docking Station according to your network policy?

If you use DHCP, has the DHCP Server assigned an IP-address to the LAN Docking Station?

- Do you use the correct network cable? Only use a crossover cable, when you directly connect the LAN Docking station to the PC.

## - **LAN Docking Station Firmware upgrade does not work**:

o Have you entered the correct Server path and the correct name of the .bcd file in your Firmware upgrade settings? (Do not rename the .bcd upgrade file)

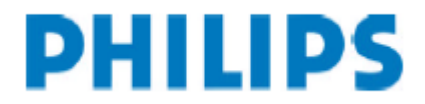

This is no failure. This message is displayed, when no dictations are on the device, you connect it to the LAN Docking Station and the Station tries to upload dictations to the FTP server.

- **The DPM displays the error message**:

 FAILED: - - - REASON: NETWORK OR SERVER PROBLEM

o Have you configured the FTP settings properly?

Connect to the LAN Docking Station and check these settings.

This error message occurs, when you only have configured IP settings without configuring FTP settings on the LAN Docking Station, or if you have entered invalid FTP server settings.

Make sure that you have entered the correct FTP server settings.

If you only have configured the IP settings, reconnect to the LAN Docking Station and configure the FTP settings.

- If you install several LAN Docking Stations, make sure that you change the IP address of the LAN Docking Station before connecting the next one to the network. If you connect two LAN Docking stations with the same IP-address in one network, this will lead to an IP-address conflict and you cannot access the LAN docking station anymore.

#### - **Forgot your administrator password?**

If you have forgotten your administrator password, got to chapter 2.2 and reconfigure the LAN Docking Station by using the factory default IP address.

#### **- Not all dictations are uploaded to the FTP server**

Go to Automatic file upload in the LAN Docking Station configuration. If "LAN Docking Station defines upload settings" is highlighted, select "Upload all dictation files". If the DPM is selected to define, which files should be uploaded, go to DPM configuration in the SpeechExec software application and perform the appropriate settings.

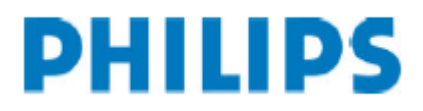

## **Request error log - files**

- You can request the error log files of the LAN Docking Station with a web browser. For this go to

URL: http://ip.addr.of.dock/web/log.txt

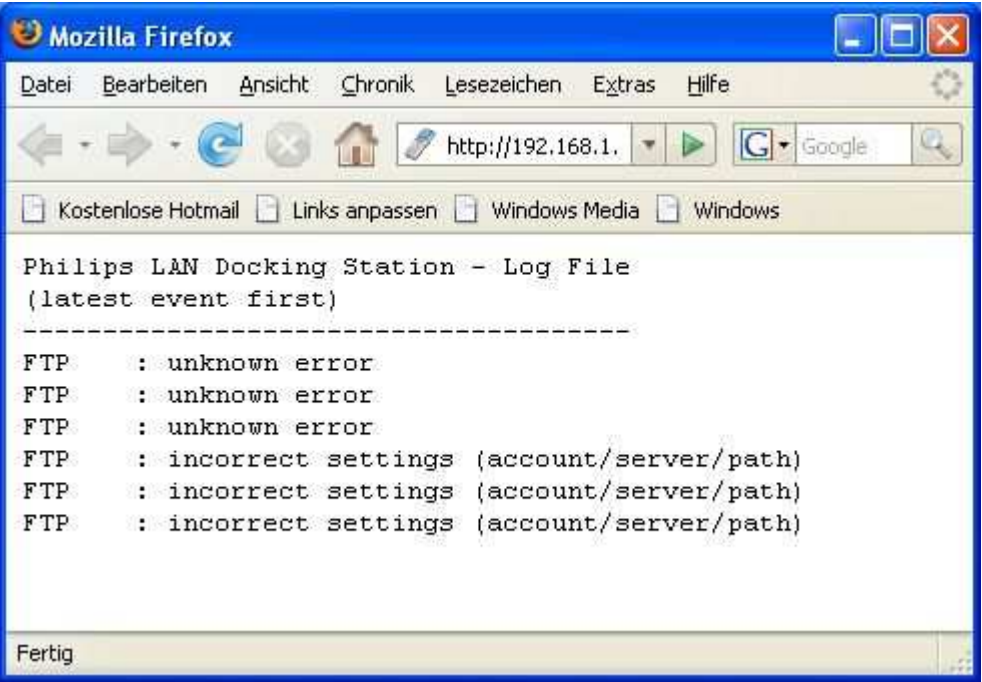

**-** When access to the LAN Docking Station is not possible through the web browser (LAN connection or access problem) do the following:

- o Go to the LAN Docking Station make sure it is powered
- o Disconnect the LAN cable connected to the LAN Docking Station
- o Place the corresponding Digital Pocket Memo device into the LAN Docking Station.
- $\circ$  To copy the error *log.txt* file to the memory card of the DPM press following buttons on the DPM simultaneously:
	- Menu button
	- Smart button1 (left hand side below the LC-Display)
- o Connect the DPM through USB to a PC and view the log.txt file available in the root directory of the memory card.